www.linxup.com/getstarted

Siga las instrucciones para activar su(s) dispositivo(s).

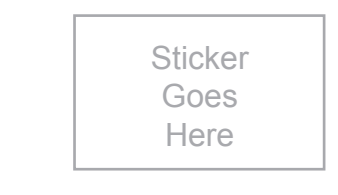

Cree una cuenta o ingrese en su cuenta actual. **2**

**3**

Este es el código de activación de su dispositivo:

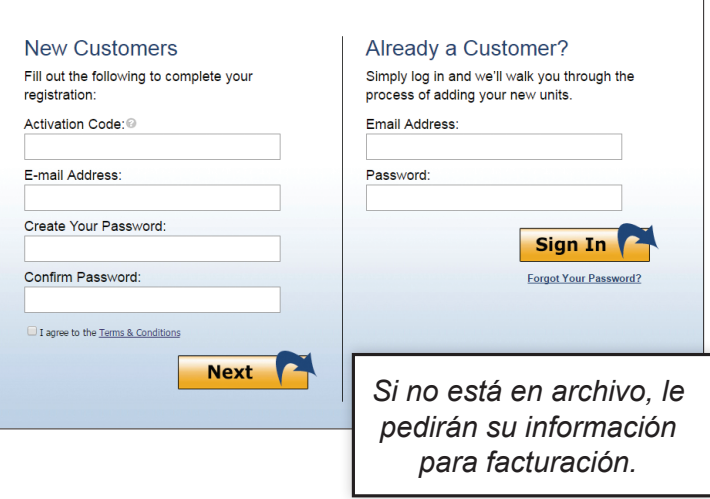

Esperamos que esté contento con su pedido y con el servicio que ha recibido. Nos gusta saber la opinión de los clientes sobre los elementos que les encanta y las maneras en que podemos continuar mejorando su experiencia. Deje sus comentarios donde realizó su compra. ¡Gracias!

*Asegúrese de que el código de activación en esta guía sea igual al código en pantalla. O, si su código de activación no aparece, ingréselo de nuevo y oprima continuar.*

# Active su dispositivo Configure eFleetSuite

**¡CONFIAMOS EN EN QUE PODEMOS HACERLO BIEN!** Si tiene alguna pregunta o problema con su sistema ELD + GPS, por favor llámenos antes de devolverlo. Teléfono de apoyo al cliente de Linxup: 1-877-899-3039 Correo electrónico: support@linxup.com

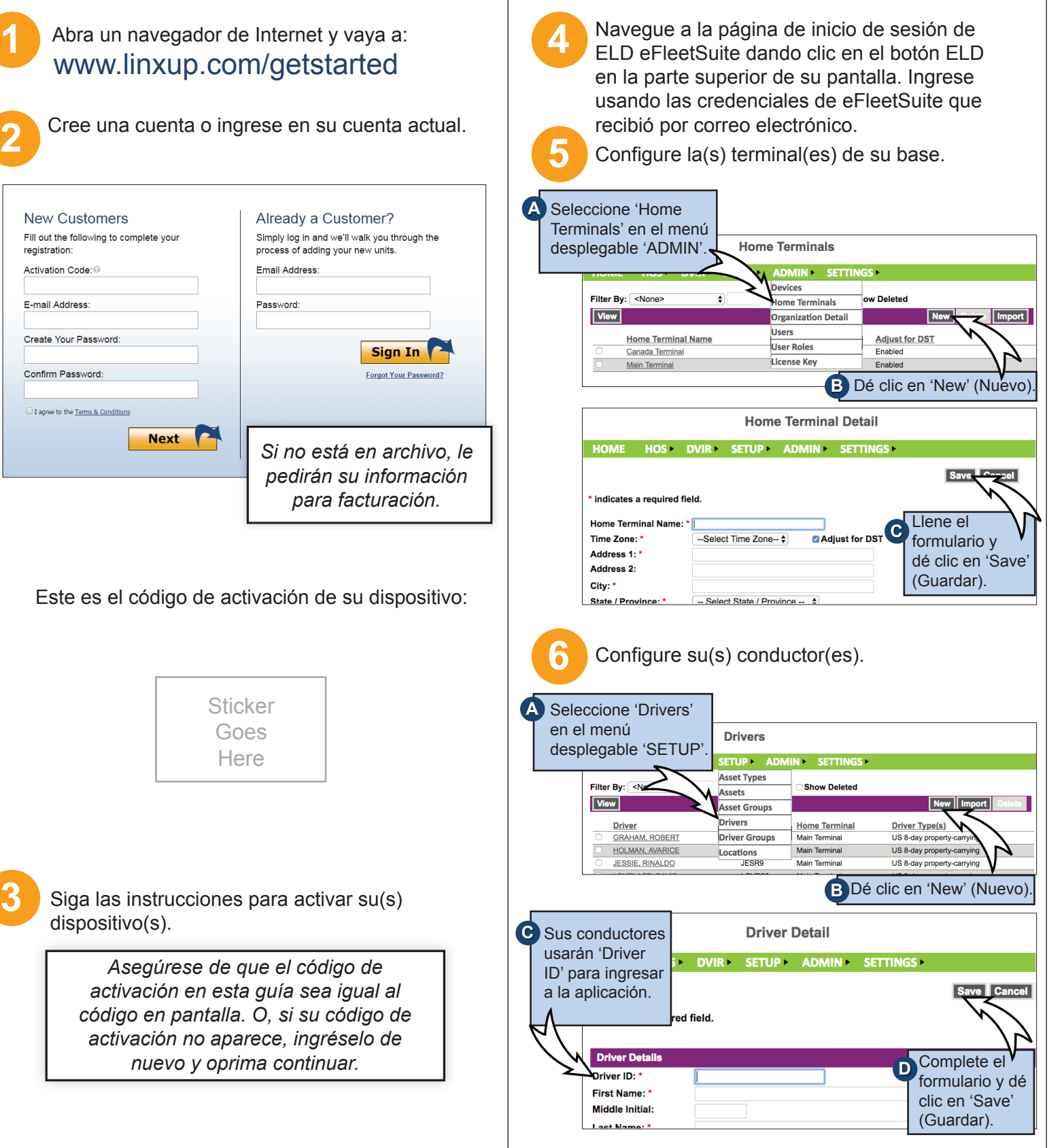

Para obtener más información útil, por favor denos Me gusta en Facebook y síganos en Twitter y LinkedIn. Además, puede ver nuestro blog en www.linxup.com/blog

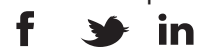

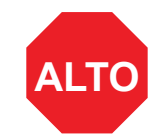

#### **¿Cómo vamos? Nos gustaría saber.**

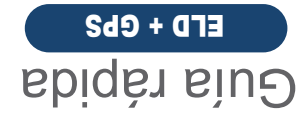

#### **¡Ya ha terminado la instalación!**

## **Instale su dispositivo**

Necesitará el dispositivo, el cable y la tableta. Si usted ha pedido más de una tableta, puede elegir cualquier tableta que haya recibido porque todavía no están acoplados. Comience con el motor y la tableta apagados.

Encienda el motor y compruebe las luces verde y anaranjada del dispositivo.

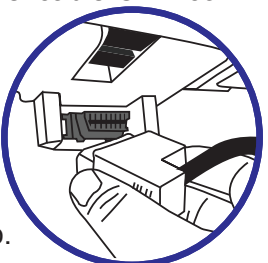

Encienda la tableta. La aplicación comenzará automáticamente. La tableta reconocerá todos los dispositivos a su alcance. El dispositivo al principio de la lista será el más cercano a usted. Revise otra vez que el número de serie coincida y elija el dispositivo. **10**

**7**

#### **Dispositivo J-Bus:**

Conecte el cable con el dispositivo, entonces enchufe el dispositivo en el puerto J-Bus.

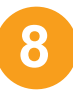

**9**

**Dispositivo OBD:** Conecte el cable OBD con el dispositivo, entonces enchufe el dispositivo

en el puerto OBD II.

**Dispositivos OBD:** Una ventana aparecerá automáticamente en la tableta, en el cual tendrá que registrar el millaje de su vehículo.

**11**

*Según el reglamento, los primeros 10 días puede que el sistema no muestre las horas disponibles en la tableta. El sistema todavía está capturando información y generando registros, que están disponibles en el portal de eFleetSuite.*

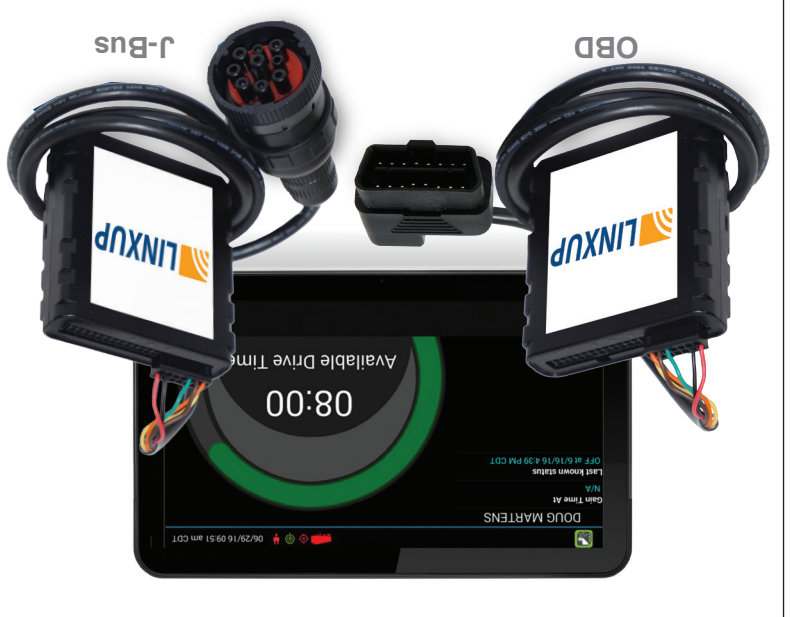

dnXNIT N

# **SYLINXUP**

### **Familiarícese con el Sistema ELD de Linxup**

### **Mantenimiento**

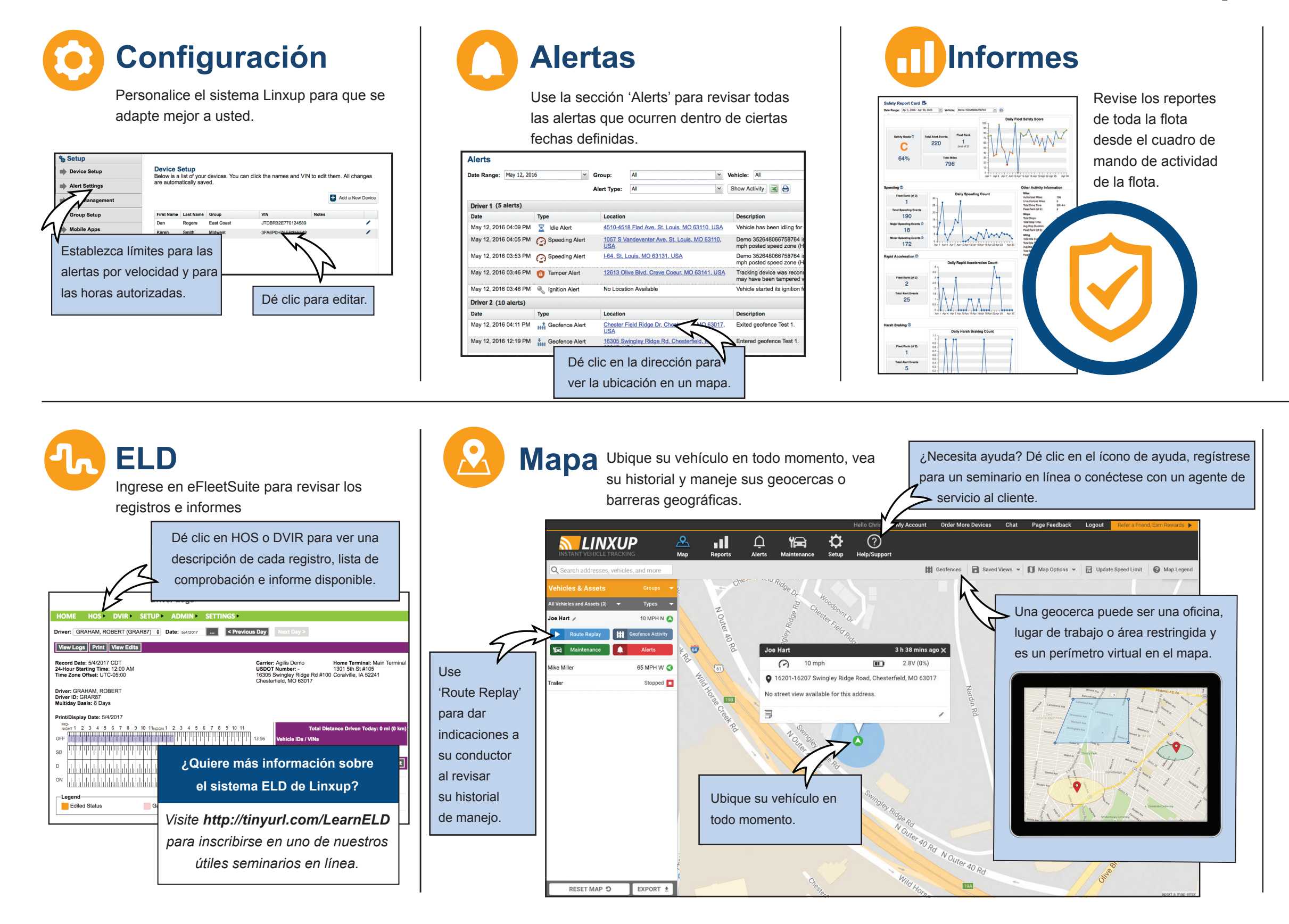

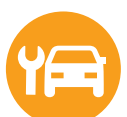

Haga más fácil el mantenimiento de los vehículos con recordatorios de mantenimiento programados.

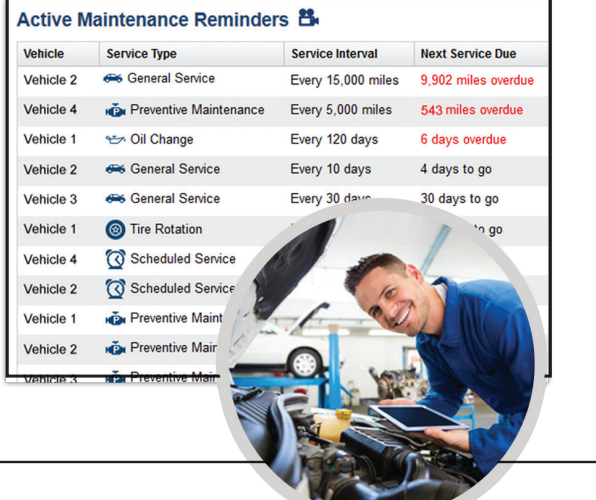

### **¡Baje ahora! Aplicación móvil Linxup**

Siga y monitoree la flota con: Alertas Seguimiento por GPS en tiempo real

Boletín de calificaciones de manejo

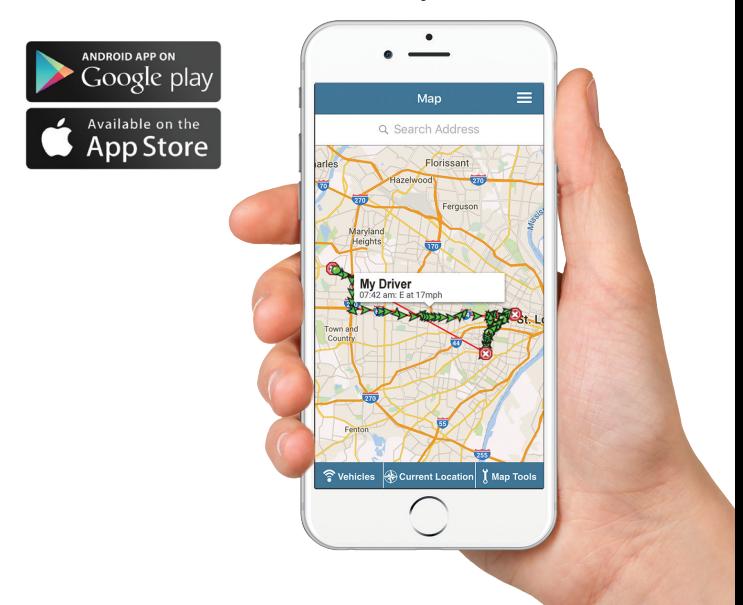